[Přeloženo z angličtina do čeština - www.onlinedoctranslator.com](https://www.onlinedoctranslator.com/cs/?utm_source=onlinedoctranslator&utm_medium=pdf&utm_campaign=attribution)

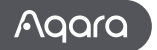

**Uživatelská příručka snímače přítomnosti FP2**

Přečtěte si prosím pečlivě tento návod a uschovejte jej na bezpečném místě.

# **Představení produktu**

Snímač přítomnosti FP2 nabízí zónové polohování, detekci více osob a detekci pádu. Je schopen detekovat přítomnost nebo nepřítomnost, pády, vjezdy, výjezdy, přiblížení, odchod a osvětlení, podporuje sledování více cílů a nastavení zón v reálném čase. Výkonné funkce FP2 lze také použít v automatizačních systémech třetích stran: více senzorů je vystaveno HomeKit (a Home Assistant), Alexa, Google Home a dalším bez potřeby rozbočovače.

\* Toto zařízení vyžaduje použití s aplikací Aqara Home.

\* Pokud je potřeba místní automatizace, měl by být tento produkt používán s rozbočovačem s funkcemi místní automatizace Wi-Fi.

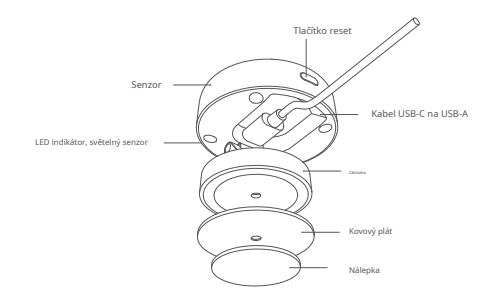

## **Varování**

1. Výsledky detekce pádu jsou pouze orientační. Výrobek nemůže plně nahradit lékařské přístroje a nemusí přesně rozpoznat pomalé pády nebo postupné pády při opírání se o zeď. Navíc rychle padající nebo třesoucí se předměty mohou spustit falešné výstrahy detekce pádu.

- 2. Neumisťujte tento výrobek do blízkosti zdroje tepla.
- 3. Nepokoušejte se o svépomocné opravy. Veškeré opravy by měli provádět odborníci.

#### **Oznámení**

Používání odznaku Works with Apple znamená, že příslušenství bylo navrženo tak, aby fungovalo konkrétně s technologií uvedenou na odznaku, a bylo vývojářem certifikováno, že splňuje výkonnostní standardy společnosti Apple. Společnost Apple nenese odpovědnost za provoz tohoto zařízení ani za jeho shodu s bezpečnostními a regulačními standardy.

# **Popis zařízení**

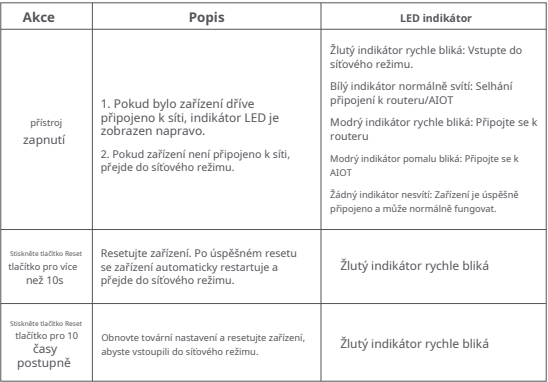

# **Vazba a inicializace zařízení**

# 1**Vyberte způsob instalace**

Na základě aktuálního scénáře aplikace určete vhodnou metodu instalace a požadovaný rozsah detekce pro FP2. Pro detekci zón se doporučuje nástěnná metoda: nabízí horizontální úhel detekce 120 stupňů, přičemž slepá místa se objevují nad 120 stupňů; radiální detekční vzdálenost je 8 metrů a detekční šířka je 6 metrů.

Pro detekci pádu se doporučuje metoda montáže na strop: ve výšce instalace 2,8 metru může pokrýt oblast detekce pádu o poloměru 2 metry.

# 2**Instalace zařízení a zapnutí**

Vyberte si mezi nástěnnou nebo stropní montáží pro FP2 na základě detekčního rozsahu. Pro výšky pod 2 metry použijte kovový štítek a nálepku; pro výšky nad 2 metry použijte šrouby.

Připojte FP2 k napájecímu kabelu snímače typu C a poté zasuňte kabel snímače do portu USB-A adaptéru, zásuvky nebo jiného napájecího zařízení. Dlouhým stisknutím tlačítka reset na 10 sekund resetujete FP2. Klepnutím 10krát obnovíte tovární nastavení, čímž se vymažou všechna nastavení a síťová data.

# 3**Stáhněte si aplikaci**

Stáhněte si aplikaci Aqara Home: Vyhledejte "Aqara Home" v Apple App Store, Google Play, Xiaomi GetApps, Huawei App Gallery nebo naskenujte následující QR kód a stáhněte si aplikaci Aqara Home.(QR Code)Vazba a inicializace zařízení

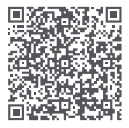

\* Kvůli upgradům a aktualizacím aplikace Aqara Home se skutečné operace mohou lišit od výše uvedeného popisu. Ovládejte jej prosím podle pokynů aplikace Aqara Home.

# 4**Vazba zařízení**

Otevřete aplikaci, klepněte na "+" v pravém horním rohu domovské stránky a přejděte na stránku "Přidat zařízení". Zvolte "Snímač přítomnosti FP2" a poté nainstalujte zařízení podle pokynů.

1. Pokud k přidání zařízení používáte HomeKit, můžete buď naskenovat instalační kód Apple na zařízení podle výzvy aplikace, nebo ručně zadat kód PIN.

- 2. Pokud vazba selže, potvrďte, zda existují následující důvody:
- Zařízení podporuje pouze síť Wi-Fi v pásmu 2,4 GHz.
- Nepodporované speciální znaky v názvu nebo heslu Wi-Fi mohou způsobit selhání připojení.
- Před dalším pokusem je změňte na běžně používané znaky.
- Zařízení aktuálně nepodporuje sítě Wi-Fi podnikové třídy WPA/WPA2.
- Zkontrolujte, zda router povolil nastavení Wi-Fi anti-squatting nebo izolaci přístupového bodu, protože by to mohlo vést k selhání připojení nebo hledání zařízení v rámci místní sítě.
- Sítě pro připojení mostu se nedoporučují.
- 3. Mezi běžné chyby přidání HomeKit patří:

• Pokud se zobrazí výzva "Nelze přidat žádné příslušenství", restartujte zařízení iOS (iPhone nebo iPad) a před dalším pokusem resetujte FP2, protože chybová zpráva může být uložena v mezipaměti systému iOS kvůli opakovaným chybám přidávání.

• Pokud se zobrazí výzva "příslušenství bylo přidáno", restartujte zařízení iOS, resetujte FP2 a ručně zadejte kód nastavení HomeKit pro přidání domovního zvonku.

• Pokud se zobrazí výzva "nebylo nalezeno žádné příslušenství", resetujte FP2, počkejte 3 minuty a ručně zadejte kód nastavení HomeKit, abyste jej znovu přidali.

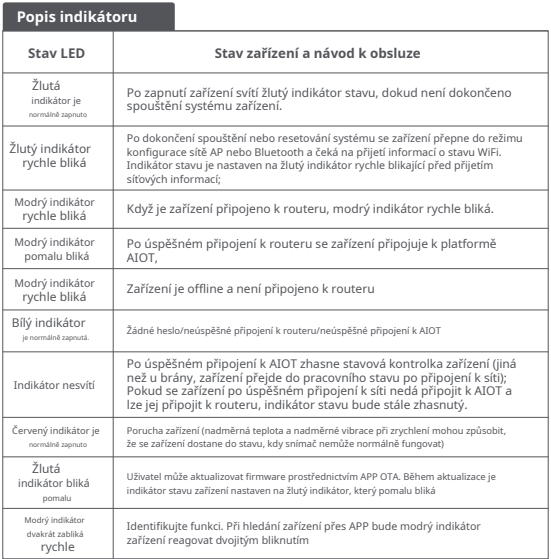

## 5**Karta zařízení a domovská stránka**

Po ohraničení můžete zobrazit aktuální stav zařízení na kartě zařízení FP2, včetně stavu přítomnosti, nepřítomnosti, pádu a stavu offline. Osvětlení se zobrazuje prostřednictvím samostatných karet.

Na domovské stránce zařízení Presence Sensor FP2 máte přístup k půdorysu, informacím o souřadnicích, protokolům, správě zón a režimu instalace.

Půdorys je rozdělen na 16x20=320 buněk. Každá buňka představuje detekční prostor  $0.5$  mx  $0.5$  m =  $0.25$  m2.

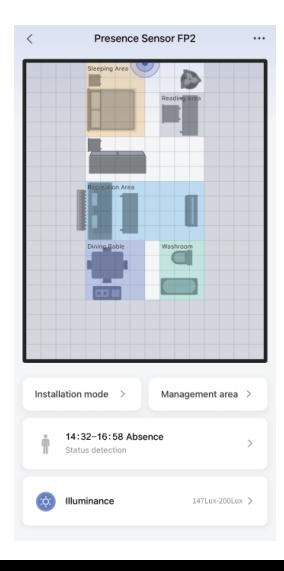

# 6**Návod k instalaci**

Po ohraničení můžete podle instalační příručky nakonfigurovat důležitá nastavení, včetně režimů, hran a zdrojů rušení.

FP2 podporuje detekci přítomnosti, zónovou detekci (personal positioning), detekci pádu. Výchozí režim je ve výchozím nastavení vždy zapnutý, bez ohledu na to, zda vyberete jakékoli dva další režimy.

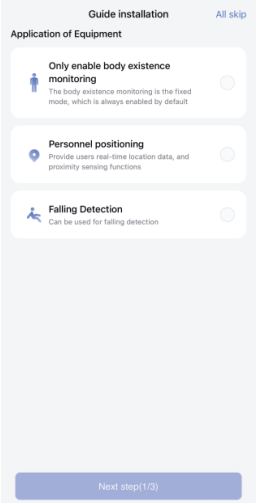

#### **Krok 2: Nastavení okrajů**

Nastavení hran se primárně používá k omezení falešných cílů způsobených odrazy signálu od stěn nebo jiných objektů. Jako okraj se doporučuje nastavit oblast za zdí.

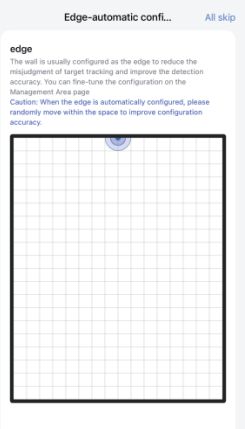

# **Krok 3: Konfigurace zdroje rušení**

Obytné a kancelářské prostory mají často pohyblivé cíle, jako jsou závěsy, ventilátory, zelené rostliny pohybované větrem a visící šaty. Pokud je snímač otočený čelem k těmto objektům, může snadno dojít k falešnému poplachu, takže je třeba jej označit jako zdroj rušení.

Poznámka: Zdroj rušení nakonfigurujte až poté, co se ujistěte, že lidé a domácí zvířata opustili oblast.

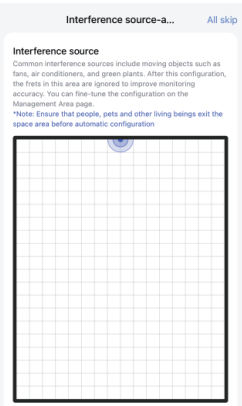

# 7**Správa zón**

Klepnutím na oblast úprav domovské stránky zařízení FP2 získáte přístup k nastavení šablon, nálepek, monitorování a dalších oblastí. Dlouhým stisknutím nastavené oblasti ji přímo upravíte. Kliknutím na Nálepku je upravíte a kliknutím na Šablona otevřete stránku šablony.

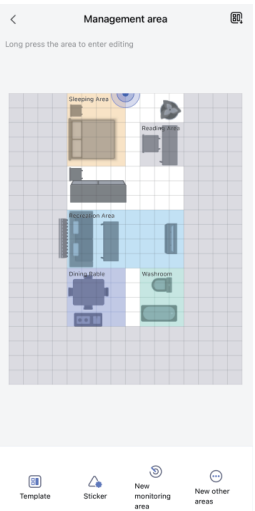

# 8**Detekce zóny**

FP2 podporuje až 30 detekčních zón. FP2 umožňuje až 30 detekčních zón. Vyberte buňky jedním posunutím prstu. Během úprav použijte dva prsty k přiblížení a přetažení.

Pro každou zónu můžete upravit název, vybrat barvy a vybrat typ.

Výběr typu umožňuje FP2 optimalizovat parametry monitorování pro lepší rozpoznání.

Jakmile je monitorovací zóna nastavena, vygenerují se možnosti automatizace zóny. Pokud je do Apple Home přidán FP2, oblast se automaticky synchronizuje a vytvoří senzory obsazenosti. Povolením synchronizace názvu zóny v nastavení aplikace se název synchronizuje také s Apple Home.

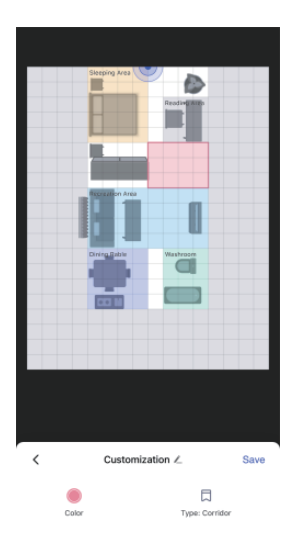

# 9**Nálepka**

Nabízíme 16 typů nálepek s limitem 20 na uživatele. Samolepky lze vybírat, zvětšovat, zmenšovat nebo mazat. Chcete-li nálepku otočit, přetáhněte nebo klikněte na tlačítko otočení v jejím levém dolním rohu.

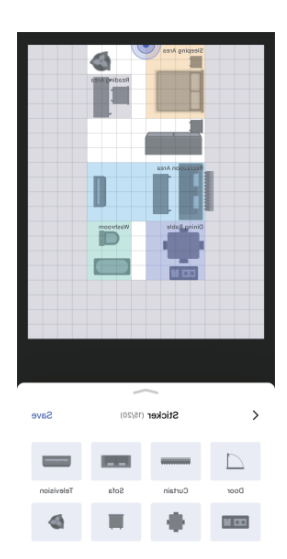

# 10**Hrany, zdroje rušení a vstupy/výstupy**

Tyto oblasti negenerují automatizaci, ale ovlivňují přesnost zařízení. Vchody/východy jsou místa, kde se lidé objevují nebo mizí, jako jsou chodby nebo dveře.

Nastavte více buněk než skutečné dveře, abyste zajistili přesný vstup a výstup. Vytváření a mazání cílů bude v těchto oblastech rychlejší, s přísnějšími podmínkami.

Konfigurace hran a zdrojů rušení je zásadní. V okrajových oblastech se nevytvářejí žádné cíle a platné cíle nevstoupí.

Cíle se nevytvářejí ve zdrojích rušení, ale mohou se do nich přesouvat platné cíle.

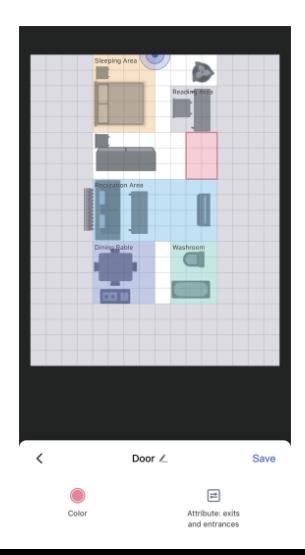

# 11**Šablona**

Šablony ukládají konfigurace rozvržení a umožňují uživatelům experimentovat v různých domácích prostorách bez opakovaného nastavování.

Uložte aktuální konfiguraci oblasti kliknutím na tlačítko v pravém horním rohu jako osobní šablonu, včetně monitorovacích oblastí, dalších oblastí a nálepek.

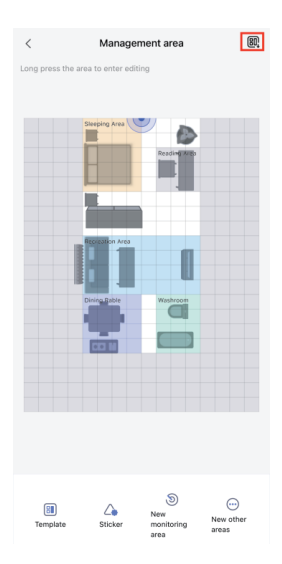

Kliknutím vstoupíte na stránku šablon, kam můžete importovat doporučené a osobní šablony. Šablony podporují náhled a import. Osobní šablony lze spravovat, přejmenovávat a mazat.

V současné době je na výběr 11 doporučených šablon, které mohou uživatelé upravovat na základě jejich skutečného rozvržení, včetně prázdné šablony, která vymaže veškerý obsah oblasti.

\* Pamatujte, že použití šablony smaže existující konfigurace oblastí, takže je uložte. Po použití šablony je třeba upravit automatizaci zón. Osobní šablony jsou sdíleny v rámci účtu nejen pro toto zařízení, ale pro všechny FP2 v rámci uživatelského účtu.

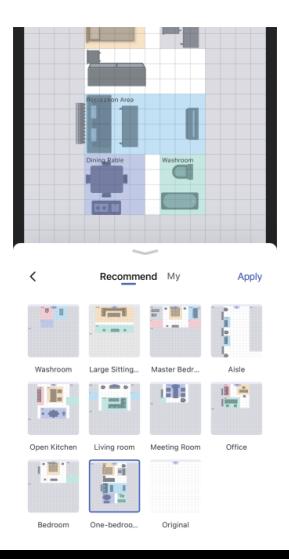

# 12**Více nastavení**

FP2 supportsnásledující Další nastavení:

(1) Režim proti světelnému znečištění

Při aktivaci jsou všechny kontrolky, včetně ochrany a offline připomenutí, během určených období vypnuty.

Poznámka: Indikátory resetu a přístupu k síti během přístupu k síti stále fungují normálně.

## (2) Režimy detekce

FP2 podporuje detekci přítomnosti, zónovou detekci (personal positioning), detekci pádu. Výchozí režim je ve výchozím nastavení vždy zapnutý, bez ohledu na to, zda vyberete jakékoli dva další režimy.

Poznámka: Budoucí FP2 OTA bude podporovat více režimů.

Detekce zóny zahrnuje možnosti konfigurace směru

detekce a obrácení směru souřadnic.

Změna směru souřadnic podporuje aktivaci, deaktivaci a

automatický režim. V automatickém režimu systém FP2

automaticky rozpozná způsob instalace zařízení a rozhodne, zda povolit změnu směru souřadnic.

Když je funkce směru detekce nastavena na sledování zleva doprava,

směry vjezdu a výjezdu budou mít odlišné atributy a budou rozděleny na levý vstup, pravý vstup, levý výstup a pravý výstup.

## (3) Citlivost detekce přítomnosti

Úrovně citlivosti ovlivňují rychlost a přesnost odezvy FP2. Vyšší citlivost nabízí rychlejší reakce, ale může způsobit falešné poplachy. Používejte vysokou citlivost ve statických oblastech, jako jsou ložnice, a nízkou citlivost v dynamických oblastech, jako isou chodby.

## (4) Vzdálenost snímání přiblížení

# Toto nastavení ovlivňuje snímání přiblížení pro radar i okolní oblast.

Při nízkém, středním a vysokém nastavení jsou prahové hodnoty vzdálenosti 1 m, 2 m a 3 m. Například na střední úrovni jsou události hlášeny, když je osoba ve vzdálenosti do 2 m (přibližování) nebo více než 2 m (odlétání) od radaru nebo oblasti.

## (5) Citlivost detekce pádu

Různé citlivosti detekce pádu ovlivňují dosah rozpoznání a četnost falešných poplachů. Vyšší citlivost detekuje více typů pádů, ale může způsobit falešné poplachy, jako je pomalé sezení, které je nesprávně interpretováno jako pád.

## (6) Obnovte stav nepřítomnosti

Pokud má zařízení falešné poplachy, můžete kliknout na "Reset to Absence Status" a vymazat všechny cíle v celém prostoru.

## (7) Synchronizace jmen

Pomocí této funkce můžete synchronizovat nastavené názvy zón s Apple Home.

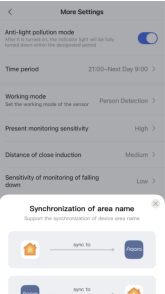

## 13**Konfigurace automatizace**

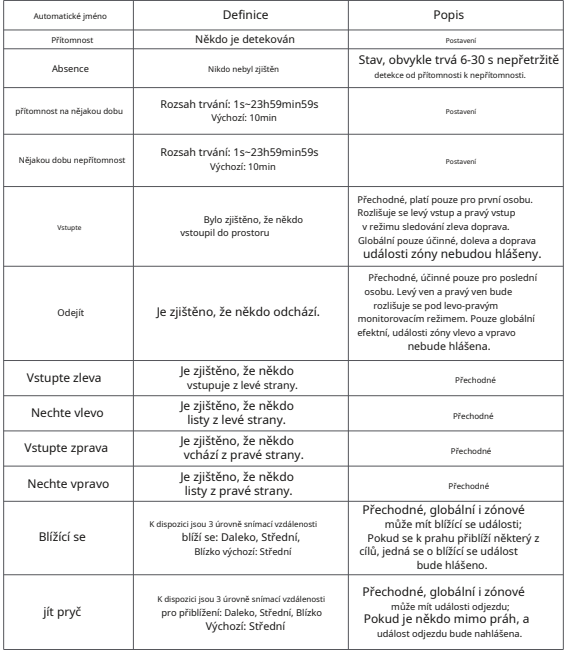

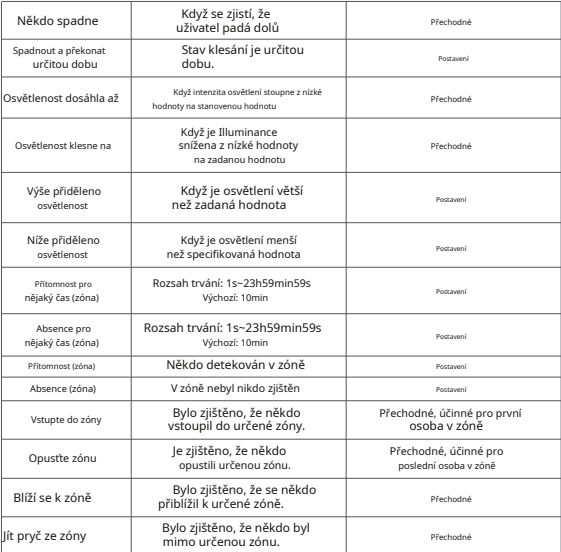

**Automatický pohyb**

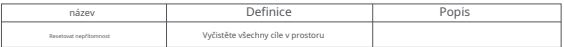

# 14**Apple Home**

Presence Sensor FP2 podporuje HomeKit. Pokud není nastavena žádná zóna, zobrazí se FP2 jako senzor přítomnosti a senzor osvětlení v Apple Home.

Pokud jsou zóny nastaveny prostřednictvím Aqara Home, zóny se automaticky synchronizují s Apple Home. Senzor přítomnosti Aqara bude generován odpovídajícím způsobem v každé zóně mezi typy senzorů přítomnosti.

Chcete-li synchronizovat názvy oblastí, použijte synchronizaci názvů ve více nastaveních. Každý senzor přítomnosti v Apple Home může mít samostatné události automatizace.

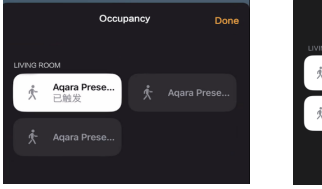

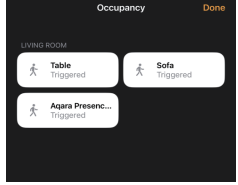

Každý senzor přítomnosti Apple Home lze nastavit do automatické události nezávisle.

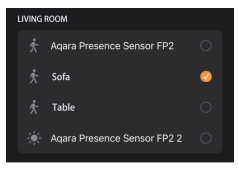

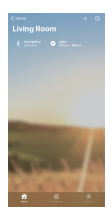

Pro více informací navštivte: https://www.aqara.com

Výrobce: Lumi United Technology Co., Ltd. Adresa: Pokoj 801-804, budova 1, park Chongwen, iPark Nanshan, č. 3370, Liuxian Avenue, komunita Fuguang, rezidenční čtvrť Taoyuan, čtvrť Nanshan, Shenzhen, Čína. E-mail: support@aqara.com Online zákaznický servis: www.aqara.com/support